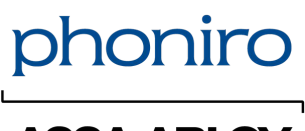

### **Senior Living Installationsmanual**

Installationsmanual

# **ASSA ABLOY**

## **1 Förutsättningar**

Innan appen kan laddas ned från Google Play så måste ett Google-konto finnas konfigurerat på enheten. Kontrollera med din IT-avdelning hur Google-konton ska hanteras hos er.

Om appen sedan tidigare finns installerad på enheten men detta inte har gjorts via Google Play, så måste appen avinstalleras först (se avsnitt Av- & Ominstallation).

För att Phoniros mobilappar ska fungera utifrån bästa förutsättningar verifieras ett visst antal mobila enheter och operativsystem i varje release. Kontakta Phoniros Service Center för att ta del av listan med "Certified Devices". Informationen i detta dokument bygger på att mobiltelefonen har Android version 8 eller senare.

# **2 Inställningar**

### **2.1 Innan installation**

Innan installation av appen måste följande inställningar göras i mobiltelefonen. Beroende av märke och modell på mobiltelefon, så kan det förekomma skillnader i hur man kommer åt dessa inställningar. Om du behöver veta hur man ställer in respektive funktion, läs manualen som följde med din enhet.

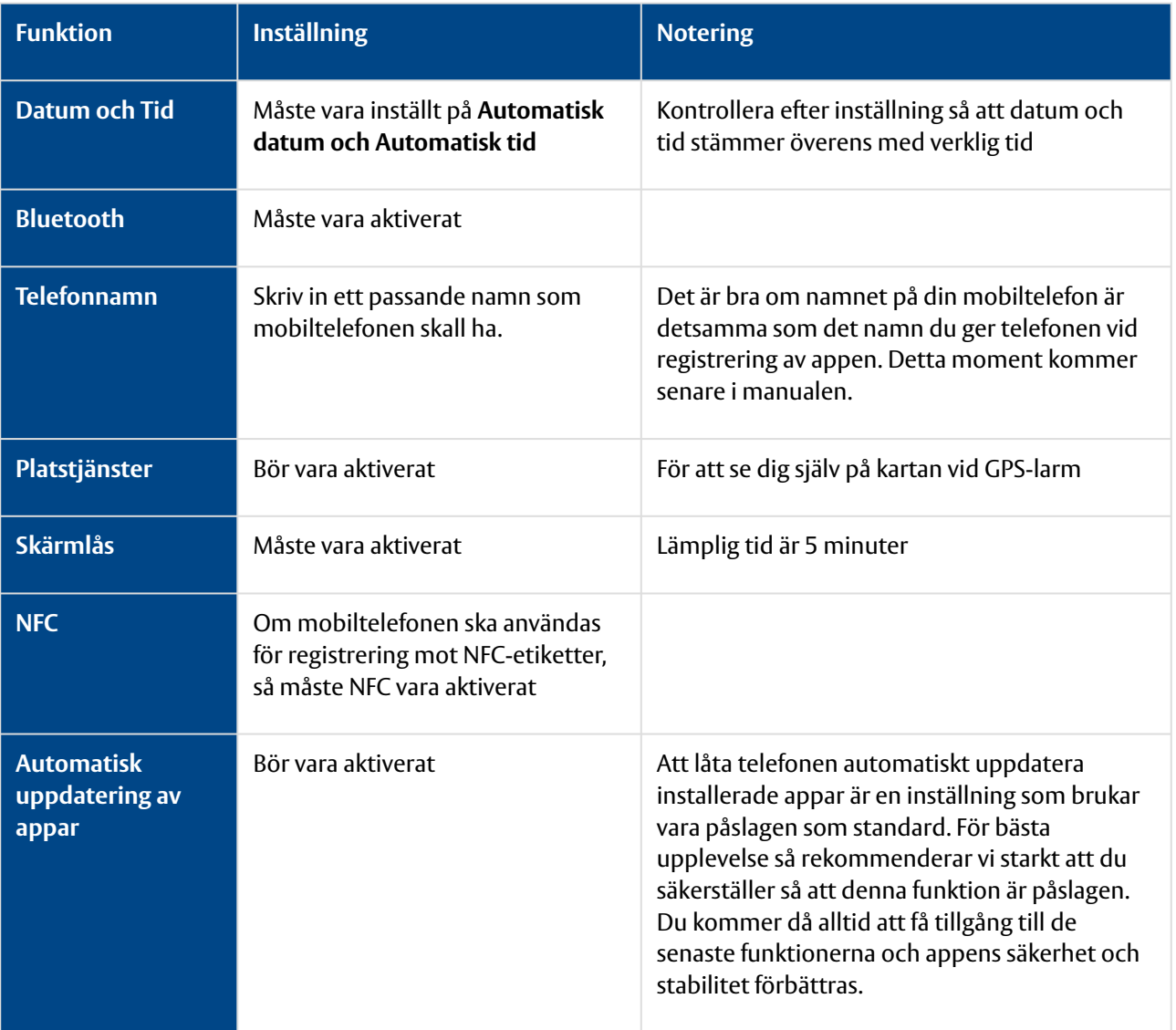

### **2.2 Batteriinställningar**

Du behöver göra flera batteriinställningar i din telefon innan användning av Senior Living-appen. De är olika beroende på vilken version av Android du har och därför har vi en separat manual för detta. Se manual **AL017-04-SE**.

# **3 Nedladdning och installation av appen**

Installationen av appen sker via Google Play, vilket i vissa fall kräver ett Google-konto (frågor om detta hänvisas till er interna IT-support).

Så här gör du för att installera appen:

1. Öppna appen **Google Play Butik**

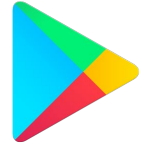

- 2. Sök fram och välj appen **Phoniro Senior Living**.
- 3. Tryck på **INSTALLERA**.
- 4. När installationen är klar välj **ÖPPNA** och fortsätt enligt avsnitt "**Uppstart**" nedan.

# **4 Uppstart**

Första gången appen behöver använda någon av telefonens funktioner så behöver du ge ditt godkännande till detta. Telefonen kommer att visa frågor i formen "Vill du tillåta att:". Det gäller följande funktioner:

### **4.1 Behörigheter för Platsuppgifter och Telefon**

- **Komma åt enhetens platsuppgifter** för att kunna visa karta vid GPS-larm
- **Ringa och hantera telefonsamtal** för att kunna ringa till brukare och/eller personal direkt inifrån appen.

Välj **TILLÅT** för både dessa.

### **4.2 Rättighet att visas ovanpå andra appar**

Detta behövs för att Senior Living-appen ska kunna återstarta sig själv vid feltillfällen.

I appen får du upp en knapp som visar **GÅ TILL INSTÄLLNINGEN**. Tryck på den för att stänga meddelandet och automatiskt gå till inställningen. Aktivera sedan inställningen genom att följa någon av sätten nedan, beroende på vilken Android-version telefonen har.

#### **Så här gör du som har en äldre version av Android:**

• Aktivera inställningen Tillåt behörighet **Frankland** 

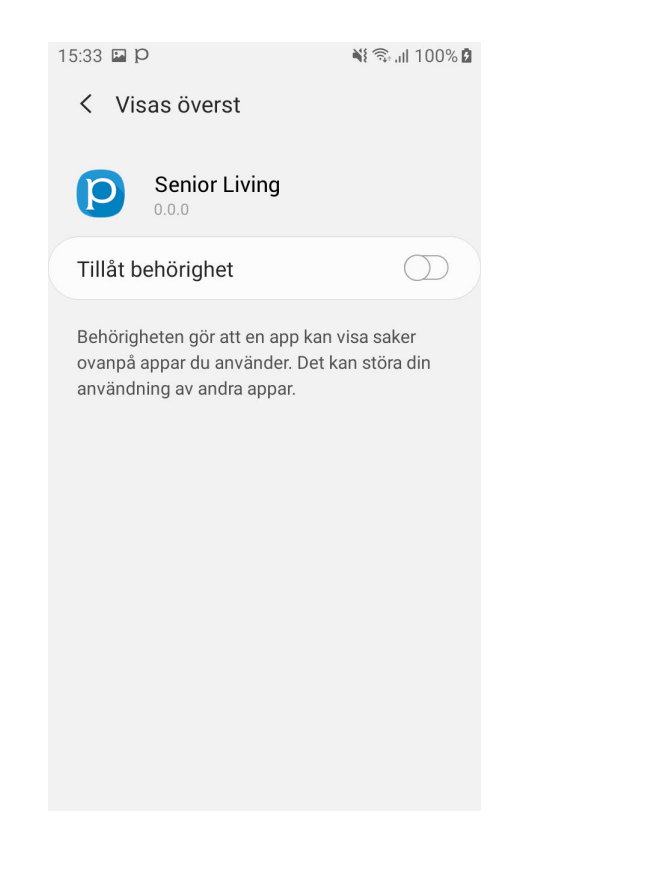

#### **Så här gör du som har en nyare version av Android:**

Leta upp 'Senior Living' i listan och aktivera inställningen direkt i listan

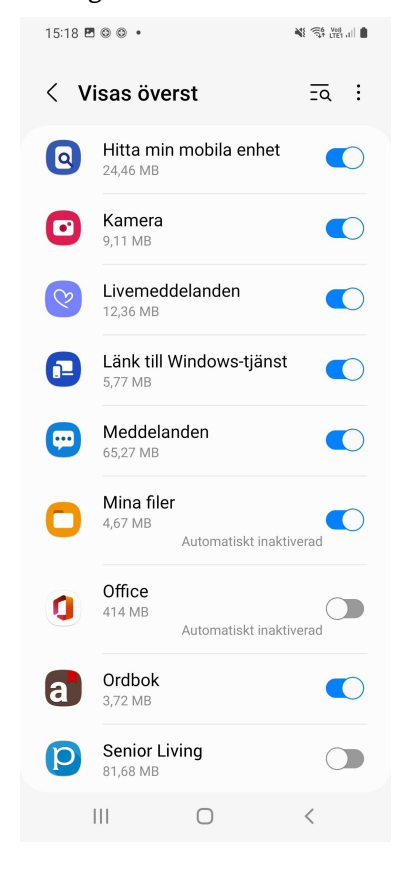

Navigera tillbaka till Senior Living när inställningen är aktiverad.

### **4.3 Tillgång till Bluetooth**

Om du använder Android 12 eller senare med Senior Living version 1.18 eller senare så kommer du att första gången du ska låsa upp ett lås få en fråga om du vill tillåta att appen får tillgång till Bluetooth. I detta fall ska du också välja **TILLÅT**.

### **4.4 Notera!**

Om du inte ger appen åtkomst till telefonens funktioner (som Bluetooth, platsinställning etc.) när den ber om det första gången, måste du godkänna dessa behörigheter manuellt. För att göra detta måste du gå till systeminställningarna på telefonen och godkänna respektive behörighet. Om du inte vet hur du gör detta, se telefonens användarmanual. Appen kommer inte att be om tillstånd igen om användaren har nekat det första gången.

# **5 Registrering**

**För att kunna registrera mobiltelefonen så måste den vara online för att få kontakt med Phoniro Care.**

### **5.1 Gör så här för att registrera telefonen:**

#### **5.1.1 Registrering av Senior Living-appen**

- 1. Öppna Senior Living-appen
- 2. Fyll i telefonnamn, telefonnummer och licensnyckel (om denna inte redan är ifylld)
- 3. Tryck på Registrera. Då visas först meddelandet "Registrerar…" och sedan "Väntar på kontakt med annan enhet".
- 4. När registreringen är klar så kommer du automatiskt till inloggningsvyn och appen är redo att börja användas. Men innan du loggar in behöver telefonen nu kopplas till rätt organisation i Phoniro Care. Se nästa stycke.

### **5.2 Registrera telefonen i Phoniro Care**

För att koppla telefonen till rätt organisation i Phoniro Care gör du följande:

- 1. Logga in i Phoniro Cares webbgränssnitt
- 2. Gå till **Administration > Tillbehör/Mobiltelefoner**
- 3. Sök upp aktuell telefon genom dess unika identifierare som du hittar under "hamburger"-menyn (symbolen med de tre vågräta strecken i övre vänstra hörnet på appen) i Senior Living-appen.
- 4. Gå in i inställningarna för telefonen genom att klicka på telefonnamnet och välj sedan vilken organisation telefonen ska tillhöra.
- 5. Klicka på **Spara**.

### **5.3 Förklaring till begrepp som används:**

- **Telefonnamn**: Detta används för att kunna hålla reda på och särskilja mobiltelefoner i systemet. Fyll i samma namn som under avsnittet Inställningar.
- **Telefonnummer**: Till det SIM-kort som sitter i mobiltelefonen.
- **Licensnyckel**: I de flesta fall är dessa fält förifyllda. Dessa fält är då inte möjliga att ändra på. Visas däremot "XXXX" i fälten, så behöver licensnyckeln anges. Koden är 16-siffrig, till exempel 1234 1234 1234 1234.

# **6 Av- & Ominstallation**

Tryck på ikonen för appen Phoniro Senior Living och håll nedtryckt tills ett antal alternativ visas. Välj **Avinstallera** och svara **OK** på kontrollfrågan.

För ominstallation se avsnittet AL022-04-SE Nedladdning och installation av appen .